## INTRANET TUTORIAL

- 1. Open the Faculty of Political Science web page [\(https://www.fpzg.unizg.hr/\)](https://www.fpzg.unizg.hr/).
- 2. Choose the Croatian language (Click on the HRV).

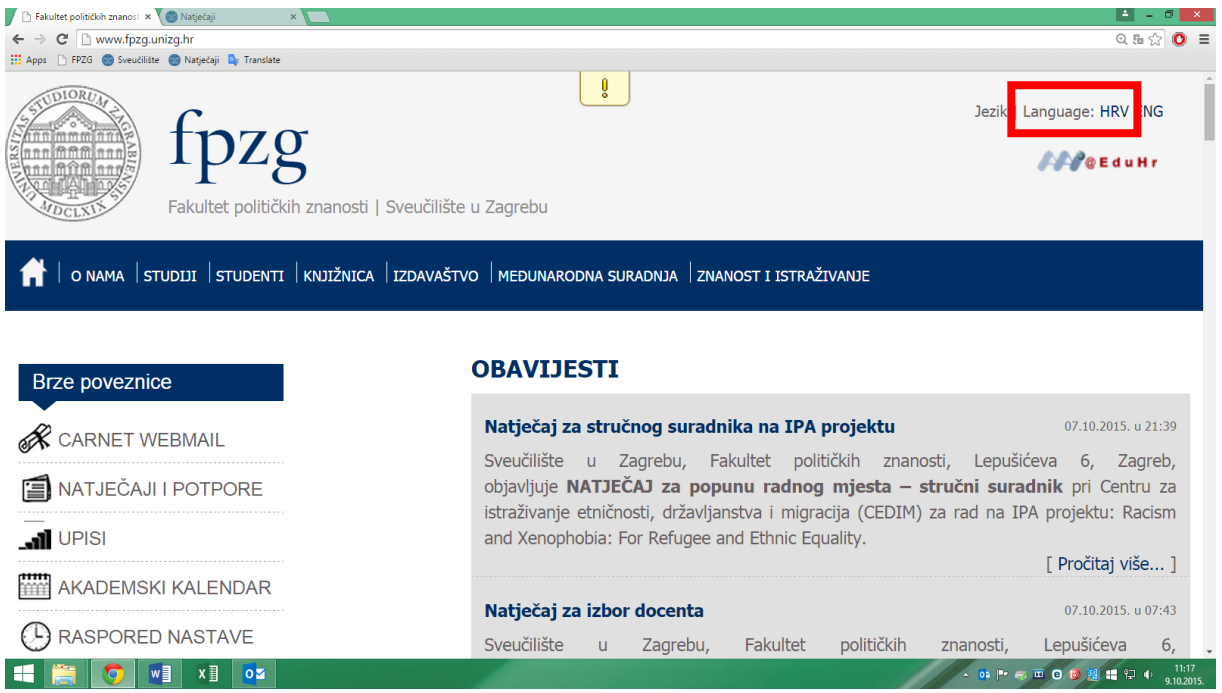

Picture 1

## 3. Click on the AAI@EduHr icon. (Picture 2)

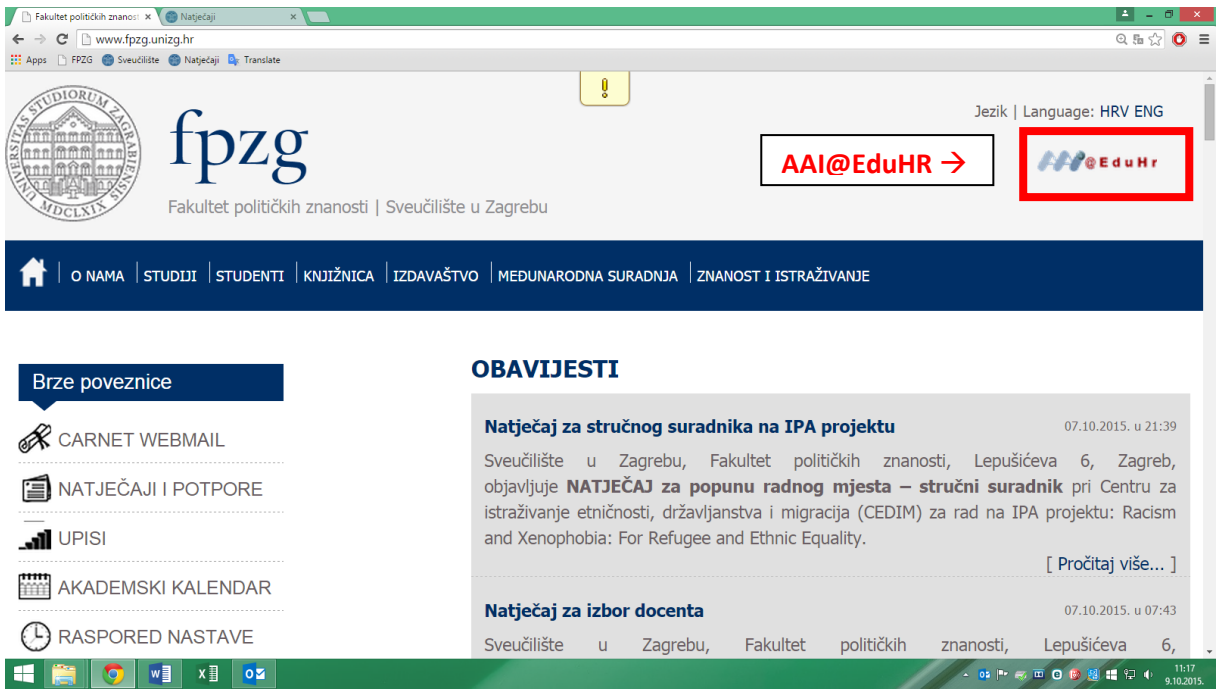

Picture 2

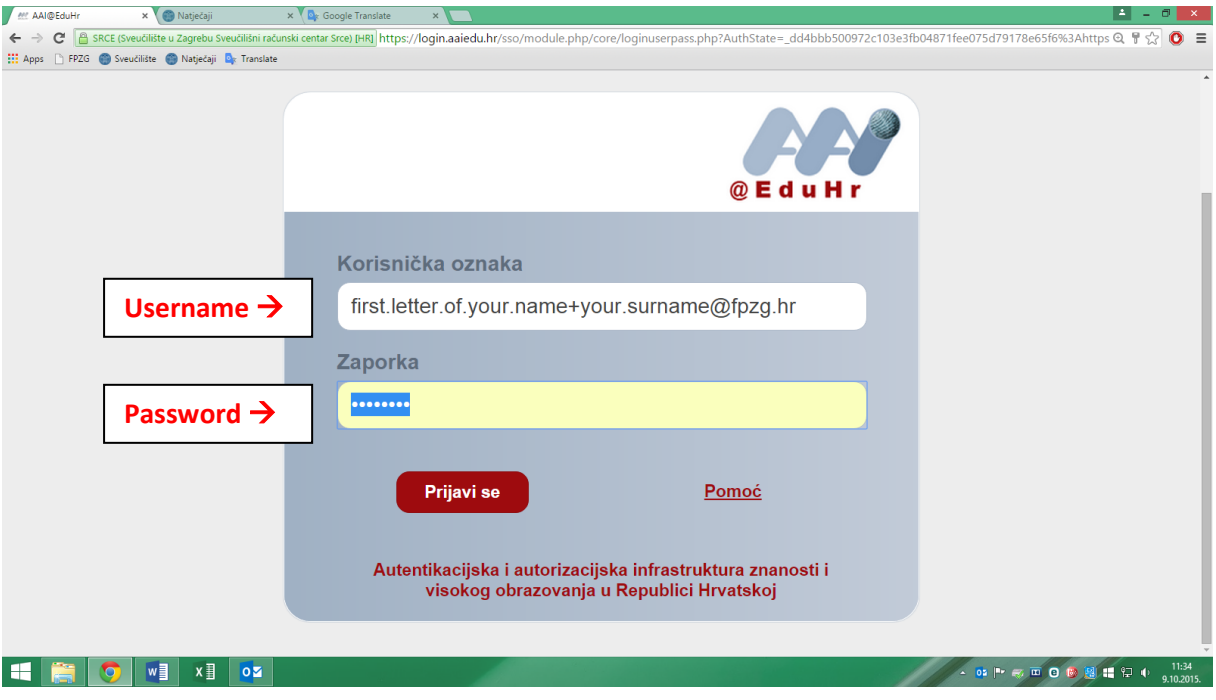

4. Type in your Username (Korisnička oznaka) and Password (Zaporka). (Picture 3)

Picture 3

5. Click on the Log in (Prijavi se). (Picture 4)

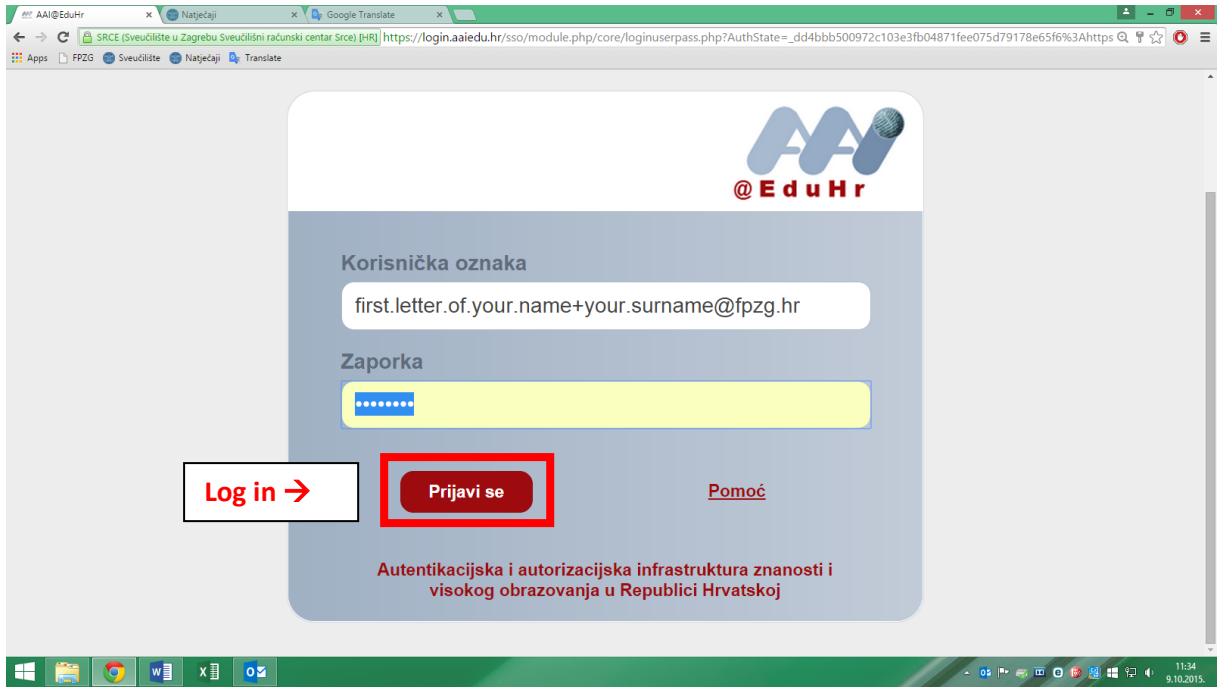

Picture 4

## 6. Click on the Intranet tab (Picture 5)

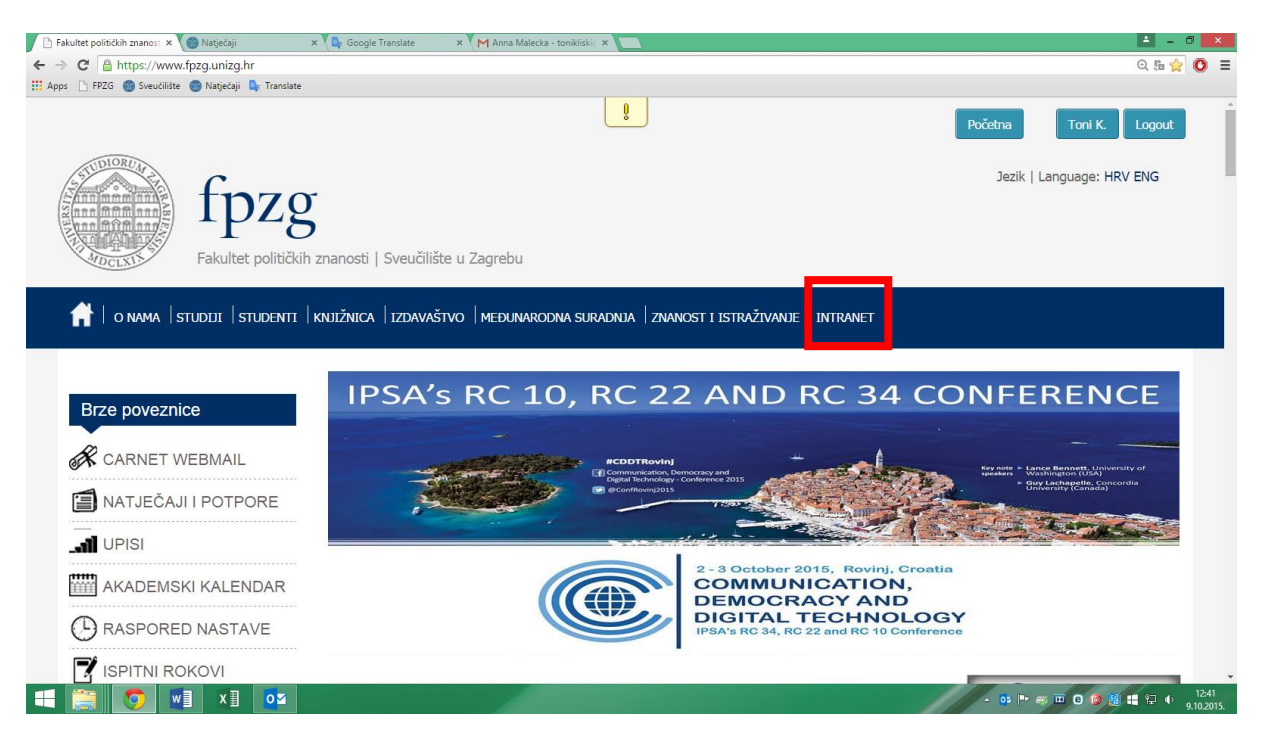

Picture 5

7. Here you can find the following categories: My courses (Moji predmeti), Course notifications (Obavijesti iz predmeta). (Picture 6). Under Course notification you can find the exam results, exam dates and similar information

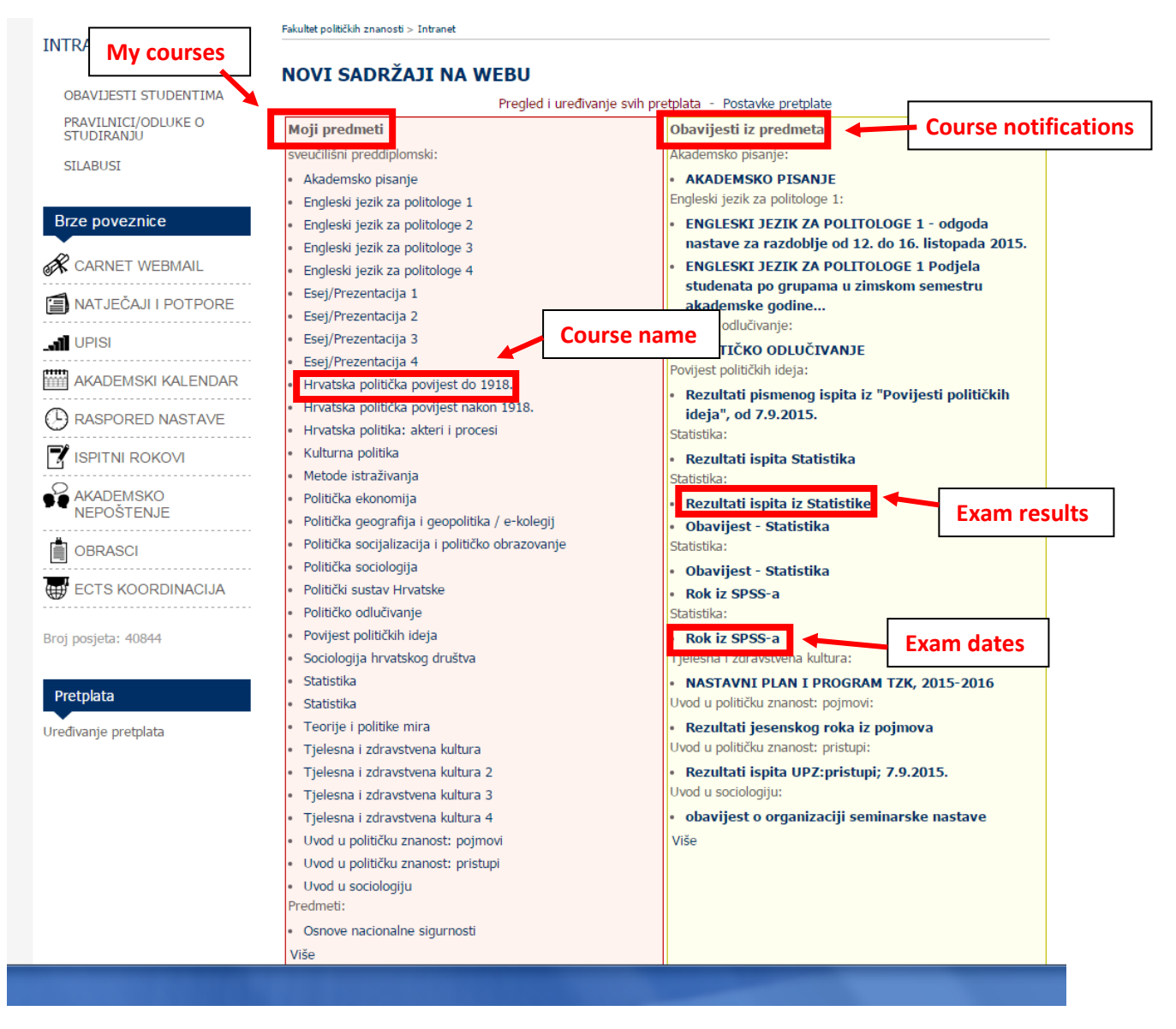

Picture 6

8. When you click on one of the courses you'll get the following view:

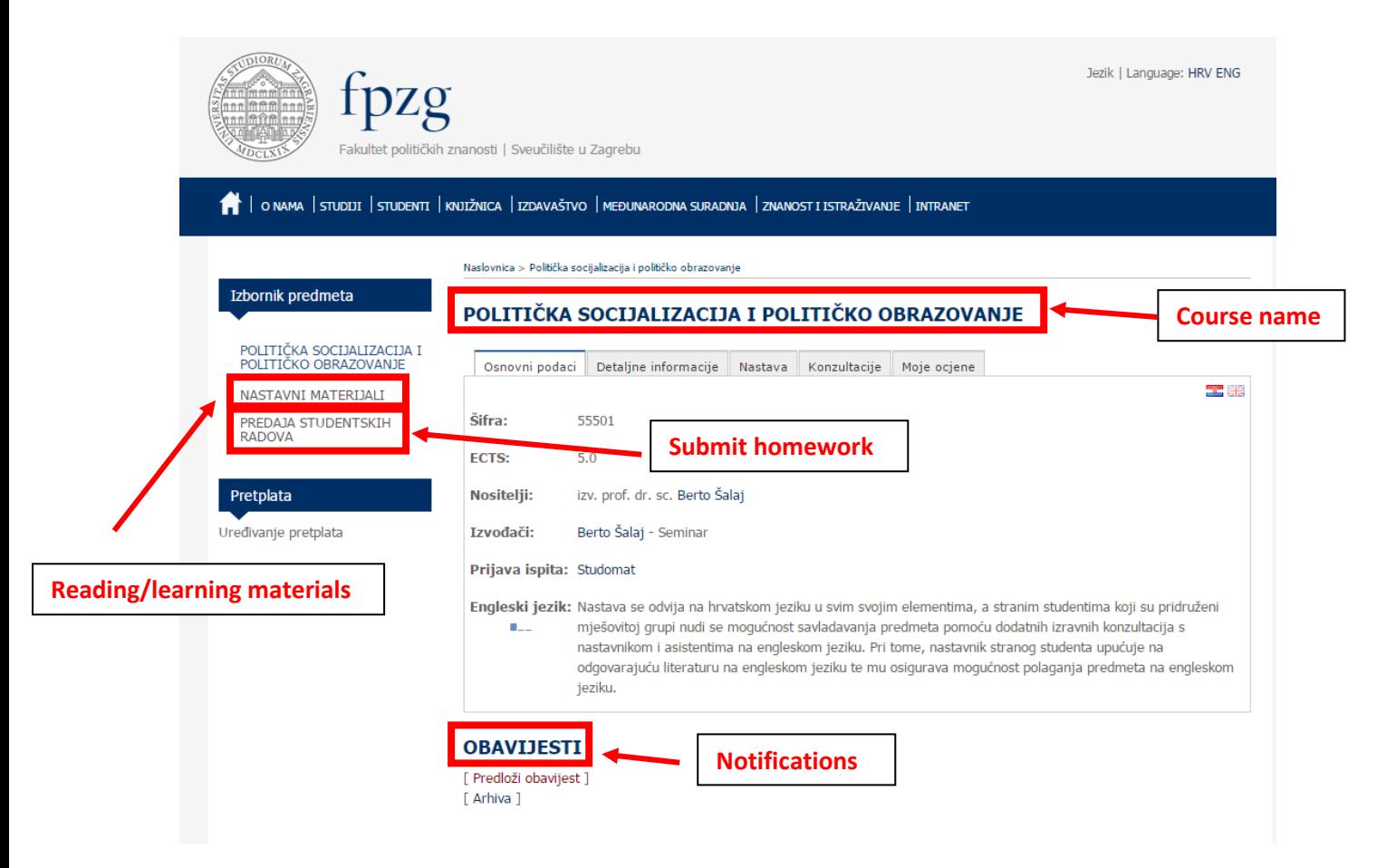

Picture 7

9. To download reading/learning materials click on NASTAVNI MATERIJALI (Reading/learning materials). Reading materials will be located in the Repository (Repozitorij). To download you just need to click on them (Picture 8).

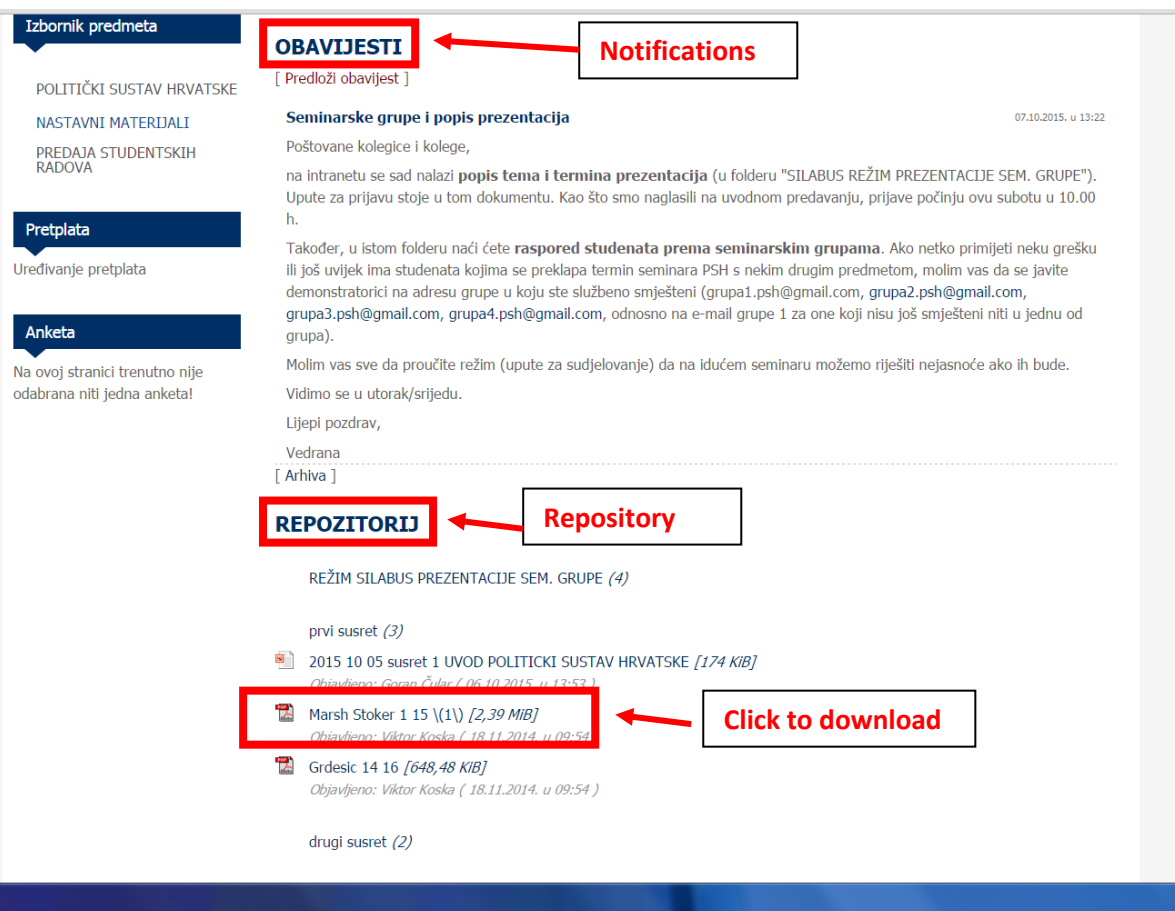

Picture 8

10. If you need to upload your homework, presentation or essay you can do that by clicking on the PREDAJA STUDENSKIH RADOVA (Submit homework) link (Picture 9). And then you click on the Datoteka (File).

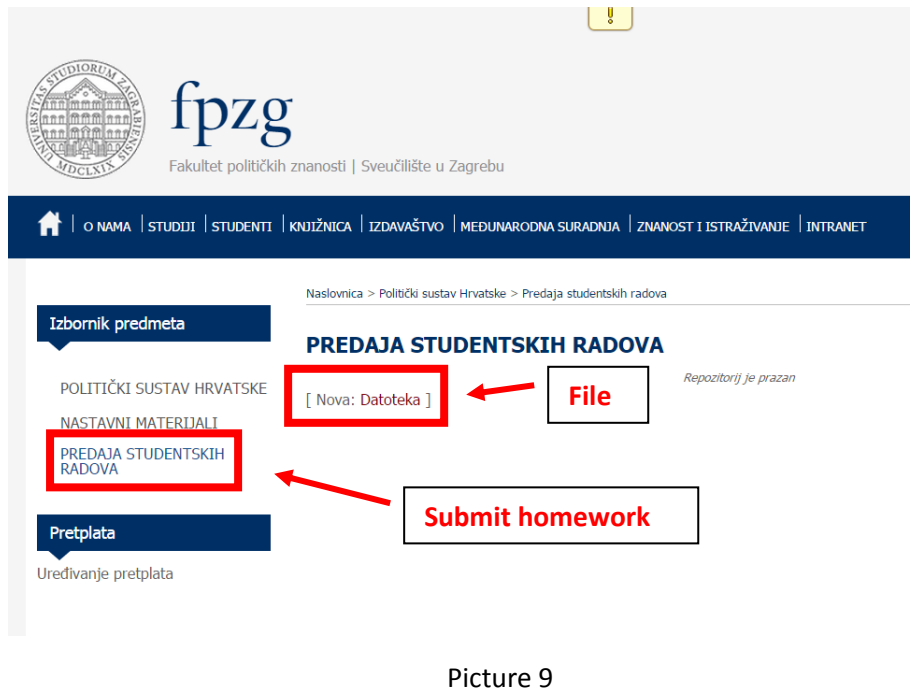

11. The following screen where you can upload your homework will open:

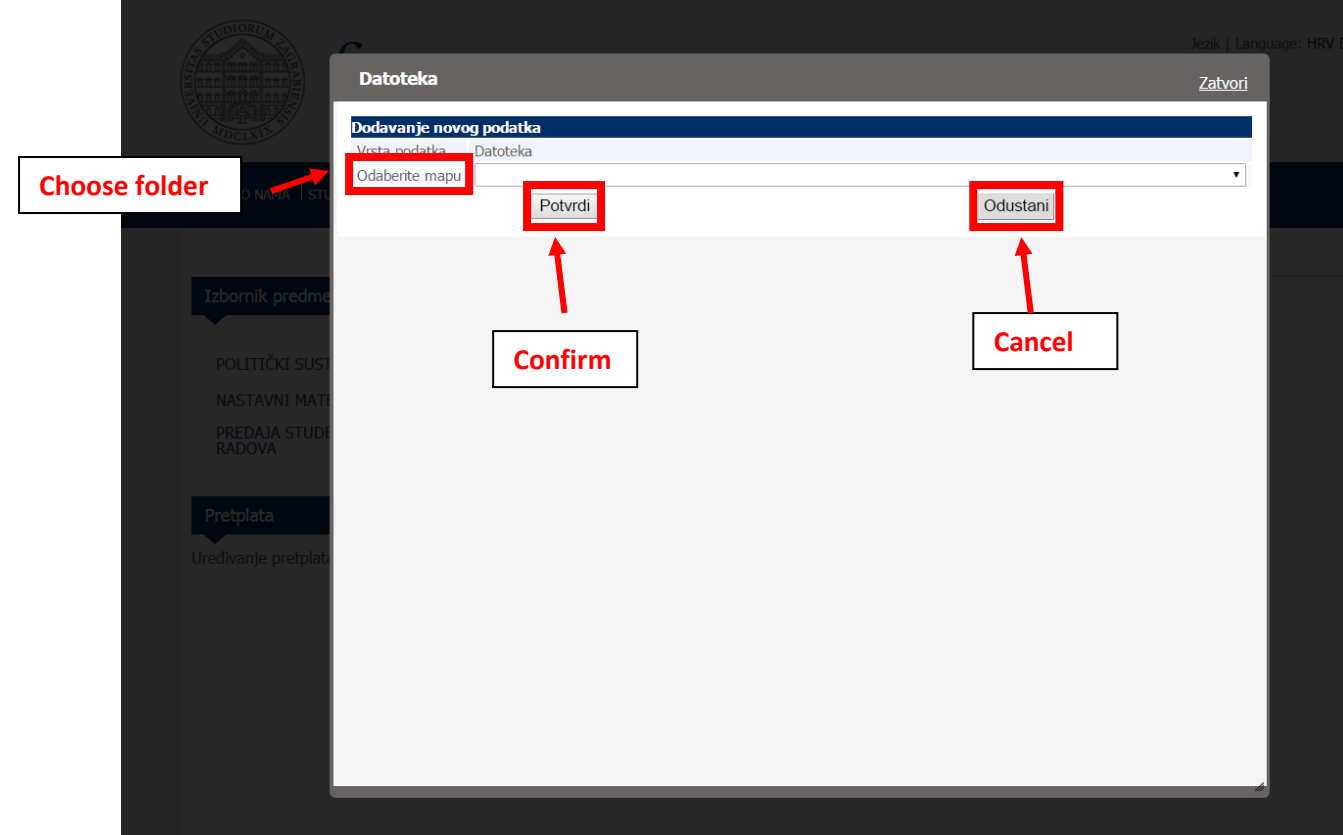